# **ビンゴカードの作成**

#### **(1) ページ設定**

①[ページレイアウト]タブ→ダイアログボックス起動ツール ②ページタブ:A4 縦 ③余白タブ:上下 15mm 左右 10mm ページ中央:水平・垂直方向にチェック→OK

#### **(2) 列幅・行高さ変更、配置、フォント変更**

①A~L 列の幅を、6.88(60 ピクセル)、縦・横方向中央揃え、フォント:MS ゴシック、24pt ②F~G 列の幅を、5.63(50 ピクセル) ③1~16 行高さを、49.5(66 ピクセル)

#### **(3) 罫線**

[A2]~[E6]に→[書式設定ダイアログボックス]→[罫線]タブ→ [太線]→[内枠]と[外枠]ボタン→OK

#### **(4) 結合、配置、フォント変更・着色**

- ① [A1]~[E1]:セルを結合して中央揃え→フォント: HG創英角ポップ体 40pt 強調文字→ [BINGO]を入力(この場合は、全角)→文字を着色(ここでは[標準の色:紫])
- ② [A7]~[E7]:セルを結合して中央揃え→フォント:HG創英角ポップ体 24pt→ イベント名(例、Happy Birthday)等入力(この場合は、半角)→ 文字を着色(ここでは「標準の色:オレンジ1)

### **(5) コピー、貼り付け**

- ① 1~7 行をコピー([Ctrl+C]) 、10 行に貼り付け([Ctrl+V])
- ② A~F 列をコピー([Ctrl+C]) 、H 列に貼り付け([Ctrl+V])

#### **(6) 印刷範囲の設定**

[A1]~[L16]: [ページレイアウト]タブ→[ページ設定]グループ→[印刷範囲▼]→ [印刷範囲の設定]

### **(7) 結合、配置、オートフィル**

- ① [O1]~[P1]: セルを結合して中央揃え→[1 枚目]を入力
- ② [O1]~[P1]: [V1]までオートフィル([4 枚目]までが出来る)

### **(8) 連続データの作成**

① [N2]: [1]を入力→N2 を選択→[ホーム]タブ→[編集]グループ→[フィル▼]→ [連続データの作成]→ダイアログボックス表示→[範囲]:列 [種類]:加算 [増分値]:1 [停止値]:75→OK

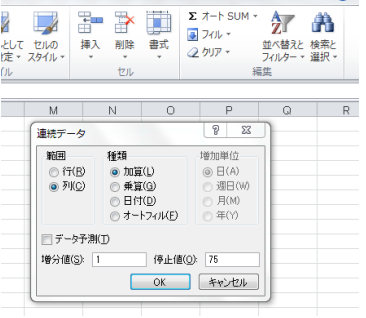

### **(9) RAND 関数、RANK 関数**

- ①[O2][Q2][S2][U2]: [=RAND()]を入力 **0~1 までの乱数を発生** (不連続のセル選択は、Ctrl を押しながら)
- ②[P2]:[=RANK(O2,\$O\$2:\$O\$76)]を入力 **乱数値の大きさの順位を付ける**
- ③[R2]: [=RANK(Q2,\$Q\$2:\$Q\$76)]を入力
- ④[T2]: [=RANK(S2,\$S\$2:\$S\$76)]を入力
- ⑤[V2]: [=RANK(U2,\$U\$2:\$U\$76)]を入力
- ⑥[O2]~[V2]: V2 の右下隅[+]ハンドルをダブルクリック→O3~V76 まで式が オートフィルコピーされる

### **(10) 関数入力とオートフィル**

- ① [A2]: [=P2]を入力、[B2]: [=P7]を入力、[C2]: [=P12]を入力、[D2]: [=P17]を入力、 [E2]: [=P22]を入力→[A2]~[E2]: E6 までオートフィル
- ② 同様に、H2 に[=R2] 、I2 に[=R7]、 J2 に[=R12]、 K2 に[=R17] 、L2 に[=R22] を 入力→[H2]~[L2]:L6 までオートフィル
- ③ 同様に、A11 に[=T2] 、B11 に[=T7] 、C11 に[=T17]、 D11 に[=T17]、 E11 に [=T22]を入力→[A11]~[E11]:E15 までオートフィル
- ④ 同様に、H11 に[=V2]、 I11 に[=V7] 、J11 に[=V12] 、K11 に[=V17] 、L11 に [=V22] を入力→[H11]~[L11]:L15 までオートフィル

### **(11) 図形**

①[A2]: [挿入]タブ→[図]グループ→[図形]→[円/楕円]→C4 の枠よりやや小さめの円を描く→円 を好みの色で塗りつぶす(ここでは標準の色:薄い青)。枠線は[なし]または円と同じ色 ②円: コピー・貼り付けで3つ作り、[J4] [C13] [J13] に配置する。

([F]や[Free]の文字を入れても可)

### **(12) 罫線**

①[A8]~[L8]: [Ctrl+1]→[書式設定ダイアログボックス]→[罫線]タブ→[微細線](スタイル: [なし]の下)→[下線]ボタン→OK

②[F1]~[F16]: [Ctrl+1]→[書式設定ダイアログボックス]→[罫線]タブ→[微細線](スタイル : [なし]の下)→[右側線]ボタン→OK

### **(13) 名前を付けて保存**

[A1]:名前を付けて保存する

### **(14) 印刷**

印刷したら、ファンクションキー[F9](再計算)を押す→カードの数字が変る→ 印刷(人数/4 回繰り返す)

### **(15) 遊び方**

発表された数字を赤鉛筆等でチェックする

## **発表数字の作成**

- [A1]:[回]を入力、[A2]:[1]を入力
- [A2]~[A76]: [1]を入力→A2 を選択→[ホーム]タブ→[編集]グループ→[フィル▼]→ [連続データの作成]→ダイアログボックス表示→[範囲]:列 [種類]:加算 [増分値]:1 [停止 値]:75→OK
- [B1]:[発表数字]を入力、[C2]:[=RAND()]を入力
- [B2]: [=RANK(C2,\$C\$2:\$C\$76)]を入力
- [B2]~[C2]: [C76]までオートフィル
- [A1]:上書き保存
- 次回発表時: B 列の数字を順に発表する→次回発表時はファンクションキー[F9](再計算)を押す→発表 の数字が変る

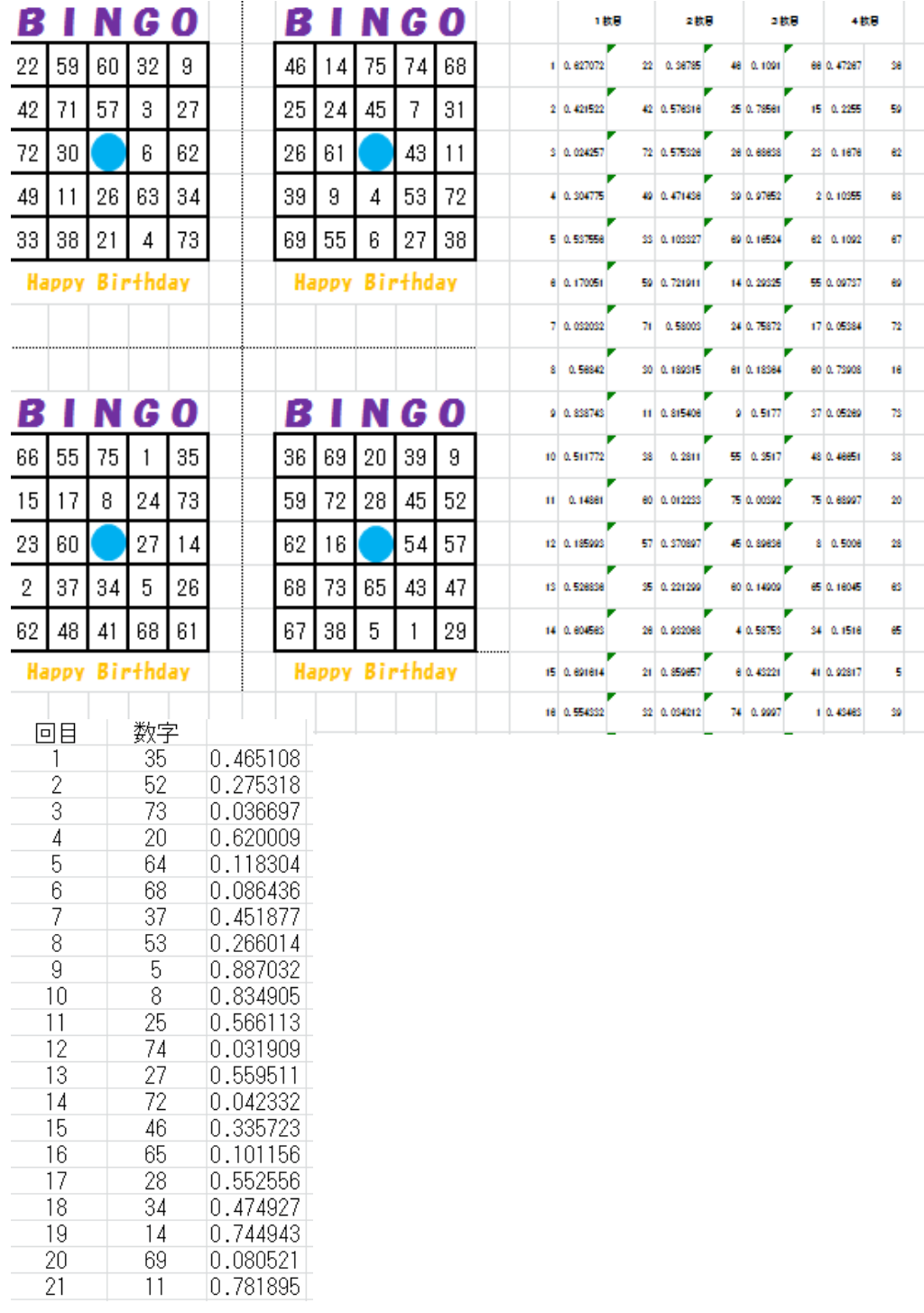